| 8 |                            | ENGLISH (US) *      |
|---|----------------------------|---------------------|
|   | Welcome to ADP®            |                     |
|   | User ID                    |                     |
|   | Remember My User ID 0      |                     |
|   |                            |                     |
|   | NEXT                       |                     |
|   |                            |                     |
|   |                            | Click Create Accour |
| _ | FORGOT YOUR USER 107       |                     |
|   | New user? & CREATE ACCOUNT |                     |

Open your browser and type https:workforcenow.adp.com

| SECURE PAGE |                                                                                            | ENGLISH (US) 🗸                   |
|-------------|--------------------------------------------------------------------------------------------|----------------------------------|
| c           | Create your account                                                                        |                                  |
|             | nline account gives you secure and quick a<br>nal, pay, HR and company information. It's e |                                  |
|             | Please select an option to continue.                                                       | Click I HAVE A REGISTRATION CODE |
|             | FIND ME                                                                                    |                                  |
|             | I HAVE A REGISTRATION CODE                                                                 |                                  |
|             | < BACK                                                                                     |                                  |

| SECURE PAGE | ×                                                                                                    |
|-------------|----------------------------------------------------------------------------------------------------|
| •           | ······O·····O                                                                                                    |
| Enter Code  | Identity Info Contact Info Create Account                                                                        |
|             | Enter registration code                                                                                          |
|             | Enter Code SPWMS-Speedway                                                                                        |
|             | SPWMS-Speedway Registration code is the same for everyone and is case sensitive                                  |
|             | CONTINUE Click Continue                                                                                          |
|             | ▲ BACK                                                                                                    |
|             |                                                                                                    |
| SECURE PAGE | ×                                                                                                    |
| •           | O                                                                                                    |
| Enter Code  | Identity Info Contact Info Create Account                                                                        |
|             | Let's get started<br>we'll need your information so that we can create your<br>account with Speedway Motorsports |
|             |                                                                                                    |
|             | Last name * 🥑                                                                                                    |
|             | Last 4 Digits of SSN, EIN, or ITIN * 📀                                                                           |
|             | A                                                                                                    |
| -           | Birth month and day *                                                                                            |
|             | Month V Day V Fill in all information and then click Continue                                                    |
|             | CONTINUE                                                                                                    |
|             |                                                                                                    |

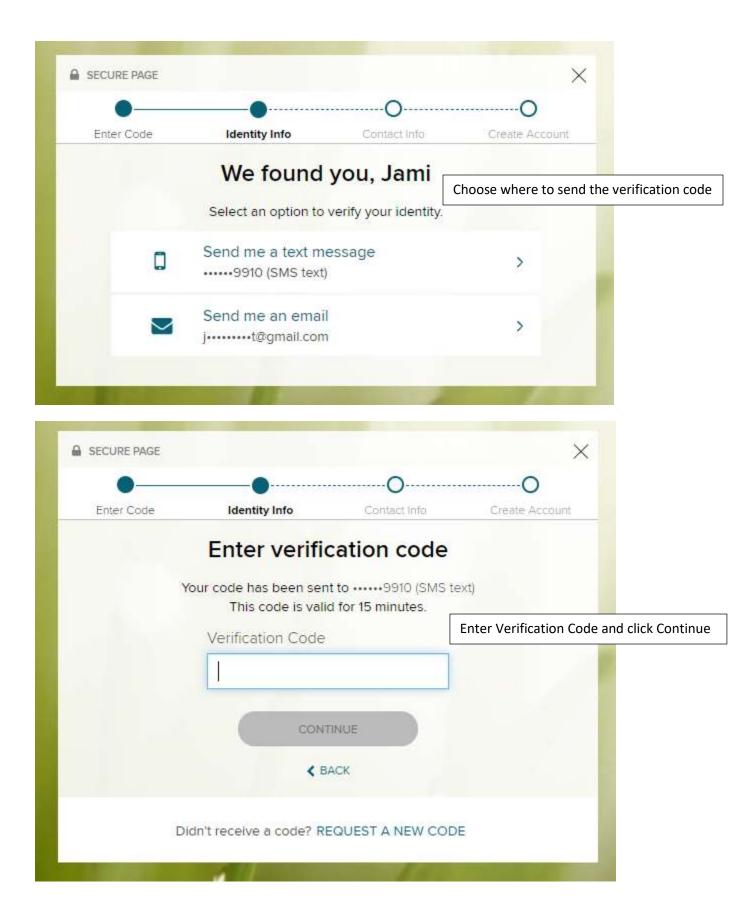

|                                           |            |              |                   | Verify info on the contact info page<br><u>Do Not</u> add any email addresses to thi<br>page as it will send an activation emai<br>all addresses listed. You can add phon<br>numbers and emails after you have |                                 |  |
|-------------------------------------------|------------|--------------|-------------------|----------------------------------------------------------------------------------------------------|---------------------------------|--|
| SECURE PAGE                               |            |              |                   |                                                                                                    | registered or by contacting me. |  |
| •                                         |            |              |                   |                                                                                                    | O                               |  |
| Enter Code                                | Identity I | Info         | Contact In        | fo                                                                                                    | Create Account                  |  |
| Primary Contact I                         |            | er a frequen | tly used email a  | and pho                                                                                                    | one number to                   |  |
| receive a verificati<br>information, when |            | Irm your ide | entity and/or red | cover y                                                                                                    | our account login               |  |
| Email*                                    |            |              |                   |                                                                                                    |                                 |  |
| Personal                                  | ~          |              | @gmail.com        |                                                                                                    |                                 |  |
| Phone                                     |            |              |                   |                                                                                                    |                                 |  |
| Personal, Mobile                          |            | +1(          | 702)              |                                                                                                    |                                 |  |
| Account. I under                          | Choose ye  | s or no      |                   | nere yo                                                                                                    | ou can be reached.              |  |
| Email                                     |            | 11           |                   |                                                                                                    |                                 |  |
| Work                                      | ~          |              |                   |                                                                                                    |                                 |  |
| 2<br>                                     |            | Ms.          |                   |                                                                                                    |                                 |  |
| Phone                                     |            |              |                   |                                                                                                    |                                 |  |
| Work, Mobile                              | ~          | +1           |                   |                                                                                                    |                                 |  |
|                                           | c          | ADD NEW      | / PHONE           |                                                                                                    |                                 |  |
|                                           |            |              |                   |                                                                                                    |                                 |  |

| 🔒 se               | CURE PAGE                 |                                                                               |                                 | ×                                     |   |
|--------------------|---------------------------|-------------------------------------------------------------------------------|---------------------------------|---------------------------------------|---|
| E                  | inter Code                | Identity Info                                                                 | Contact Info                    | Create Account                        |   |
|                    |                           | One more                                                                      | step, Jami!                     |                                       |   |
|                    | Let's set up<br>User ID * |                                                                               | for your account with<br>sports | Speedway                              |   |
|                    | 1                         |                                                                               |                                 | Create a User IE<br>click the ? to se |   |
|                    | Password                  | d (case sensitive) *                                                          |                                 |                                       |   |
|                    | letters, nu               | I must be 8 - 64 charact<br>umbers, and special cha<br>password (case sensiti | racters.                        |                                       | ĺ |
| ect the box to act | cept the terms            | s and conditions                                                              |                                 | _                                     |   |
|                    | Contraction of the second | erms and Conditions<br>ve read and agree to the<br>s.                         | e Employee Access Terr          | ns and                                |   |
|                    |                           | ✓ CREATE YOUR                                                                 | ACCOUNT                         | Create Your Account                   |   |
|                    |                           |                                                                               | Contraction of the              |                                       |   |

| SECURE PAGE             |                                                      |                     | ×                                    |  |
|-------------------------|------------------------------------------------------|---------------------|--------------------------------------|--|
| Enter Code              | Identity Info                                        | Contact Info        | Create Account                       |  |
| Sele                    | ct <mark>secu</mark> rity que                        | stions and an       | swers                                |  |
|                         | account, the informatio                              |                     |                                      |  |
| Ide<br>Question 1*      | ntity if yo <mark>u</mark> forge <mark>t</mark> your | user ID and/or pass | word.                                |  |
| Please Se               | elect                                                |                     | ~                                    |  |
| Answer 1                |                                                      |                     |                                      |  |
| 10000000442 (D. K.      |                                                      |                     |                                      |  |
| Question 2<br>Please Se |                                                      |                     | ~                                    |  |
|                         |                                                      |                     |                                      |  |
| Answer 2                |                                                      |                     |                                      |  |
| Question 3              |                                                      |                     |                                      |  |
| Please Se               | elect                                                |                     | ~                                    |  |
| Answer 3                |                                                      |                     |                                      |  |
|                         |                                                      |                     |                                      |  |
|                         | ~ co                                                 |                     | Complete the Se<br>and click Contine |  |
|                         |                                                      |                     |                                      |  |

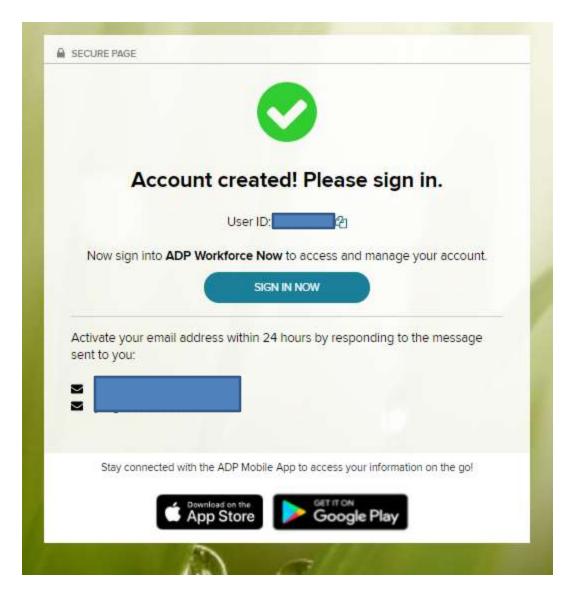

## CONGRATULATIONS!

You are now registered for ADP Workforce Now. You can access your pay and job information, personal information, pay stubs, and W2's.